# Safetyminder

**NOTE**

**Remember to have your technicians download and install the new version from Google Play or Apple** 

**Store**

## **Home / Registers / Hazard Registers / Hazardous Substance Stored**

The format and recording of Hazardous Substances has been changed. You now create an individual record for each location where substances are stored, which include On-Site locations, Motor Vehicles and Customer Sites. There is also now the ability to complete and attach Risk Assessments for these. See the link below for the updated knowledge base article.

[Hazardous Substances Stored -](https://safetyminder.com.au/knowledge-base-2/hazardous-substances-stored/) Safetyminder

#### **Home / Administration/Hazardous Substances**

Under this new heading you will create the hazardous substances you need to keep track of in the above register. See the link below for full details.

[Hazardous Substances -](https://safetyminder.com.au/knowledge-base-2/admin-hazardous-substances/) Safetyminder

#### **Home / Create Job Docs /Checklists**

Incident No

54

We have added 4 new form types into the Job Docs menu. As per the other options this will require Locked Template/Forms of this type. These new options are also available in the mobile app. The remaining template types can still be completed under Other.

**NOTE:** Only these types have been added because the remaining types should be used inside specific registers e.g. P&E Inspections, Fitness & Welfare Checks, Audit Report Internal etc.

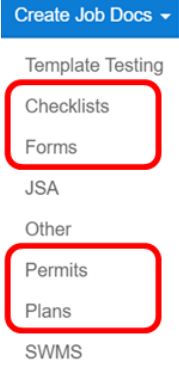

#### **Home / Registers / Injury & Health Management / Incident Reporting**

Date Report Logged : Date Report Logged :

09/12/2020

09/12/2020

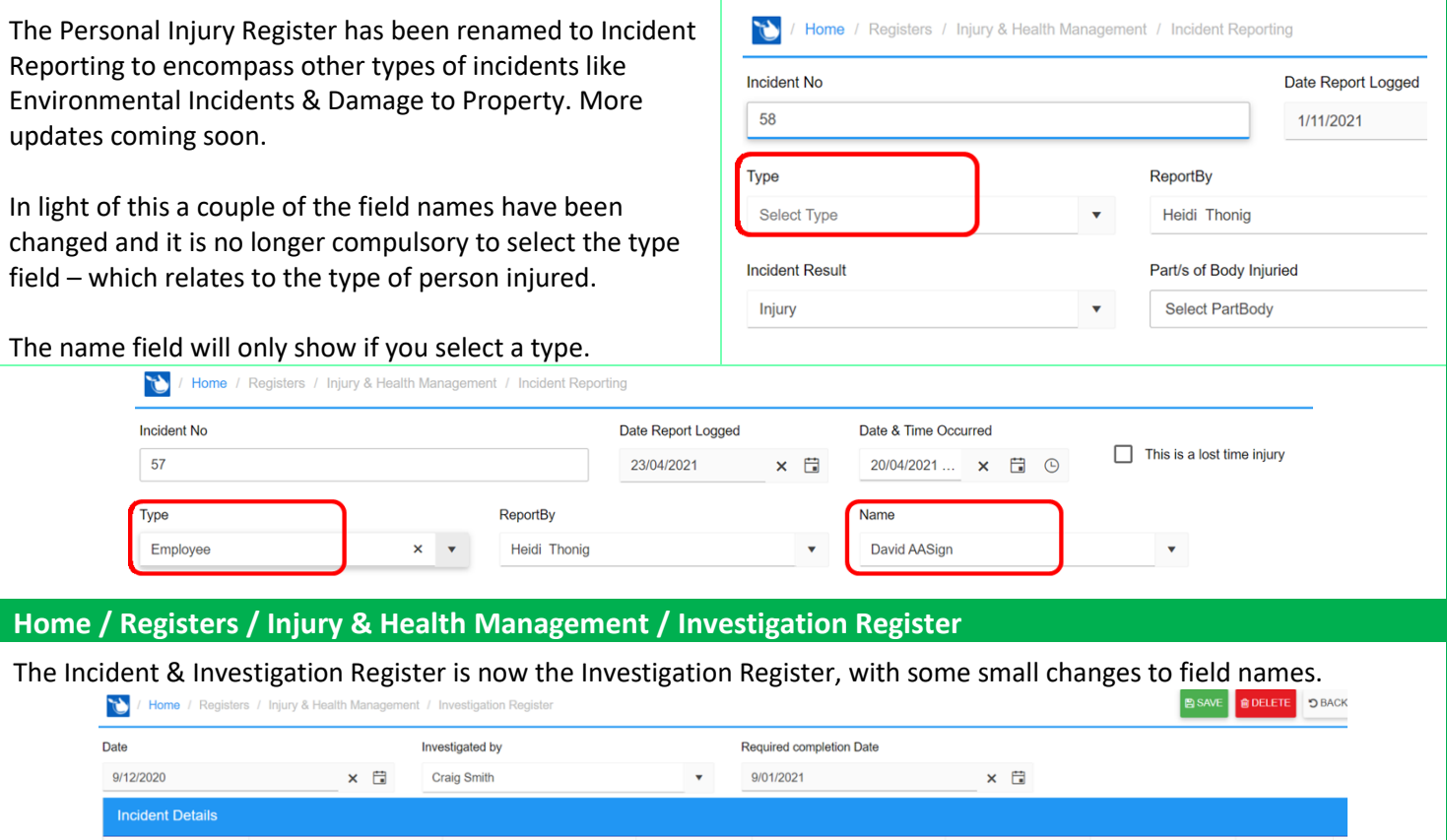

Cinderalla

**BPumpkin** 

Name : Location incident occurred : Incident Result : What Happened :

Injury

Opps

I've the moon, so I'll be

 $\begin{array}{|c|c|c|c|c|} \hline \rule{0pt}{3ex} \bullet & \rule{0pt}{3ex} \end{array} \begin{array}{|c|c|c|c|} \hline \rule{0pt}{3ex} \bullet & \rule{0pt}{3ex} \end{array} \begin{array}{|c|c|c|c|c|} \hline \rule{0pt}{3ex} \bullet & \rule{0pt}{3ex} \end{array}$ 

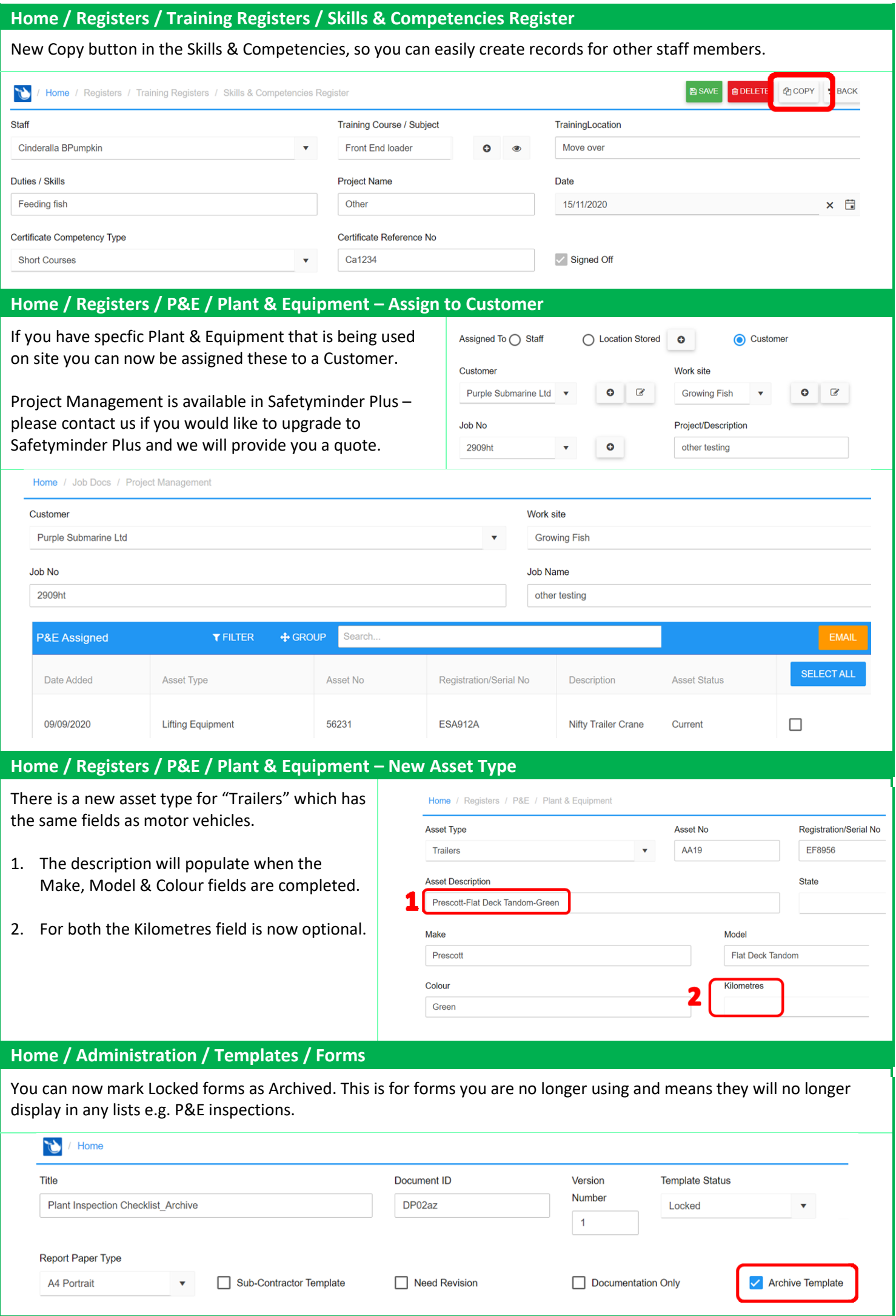

#### **Mobile / Job Docs**

There are new Options for to create Job Docs for the following template types:

- Checklist
- Forms
- Permits
- Plans

Under Other you can still select all the remaining types, along with any you have created in your database.

**NOTE:** Only these types have been added because the remaining types should be used inside specific registers e.g. P&E Inspections, Fitness & Welfare Checks, Audit Report Internal etc.

# **Mobile / Personal Details**

On the main menu you can now click on the Profile Picture and this will take you directly to your Personal Details.

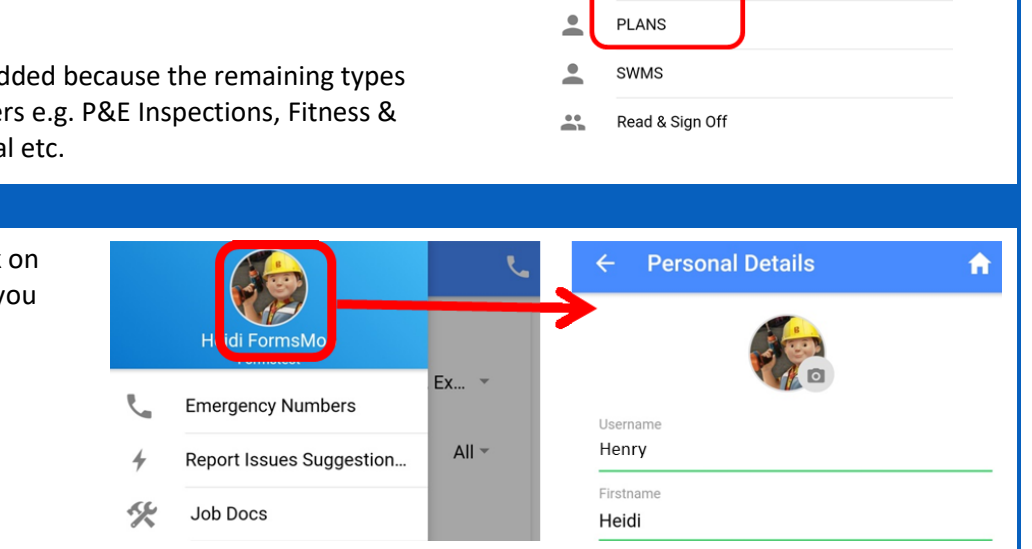

## **Job Docs**  $\hat{\mathbf{n}}$  $\overline{\phantom{a}}$ **CHECKLISTS**  $\overline{\phantom{a}}$ **FORMS**  $\mathbf{r}$ **JSA**  $\Delta$ **OTHER**  $\geq$ PERMITS